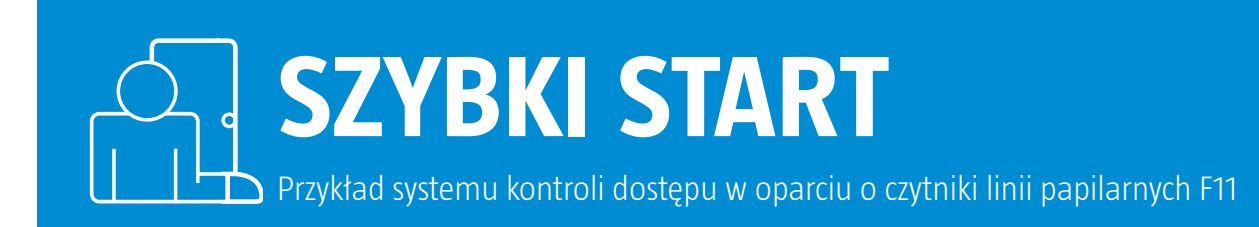

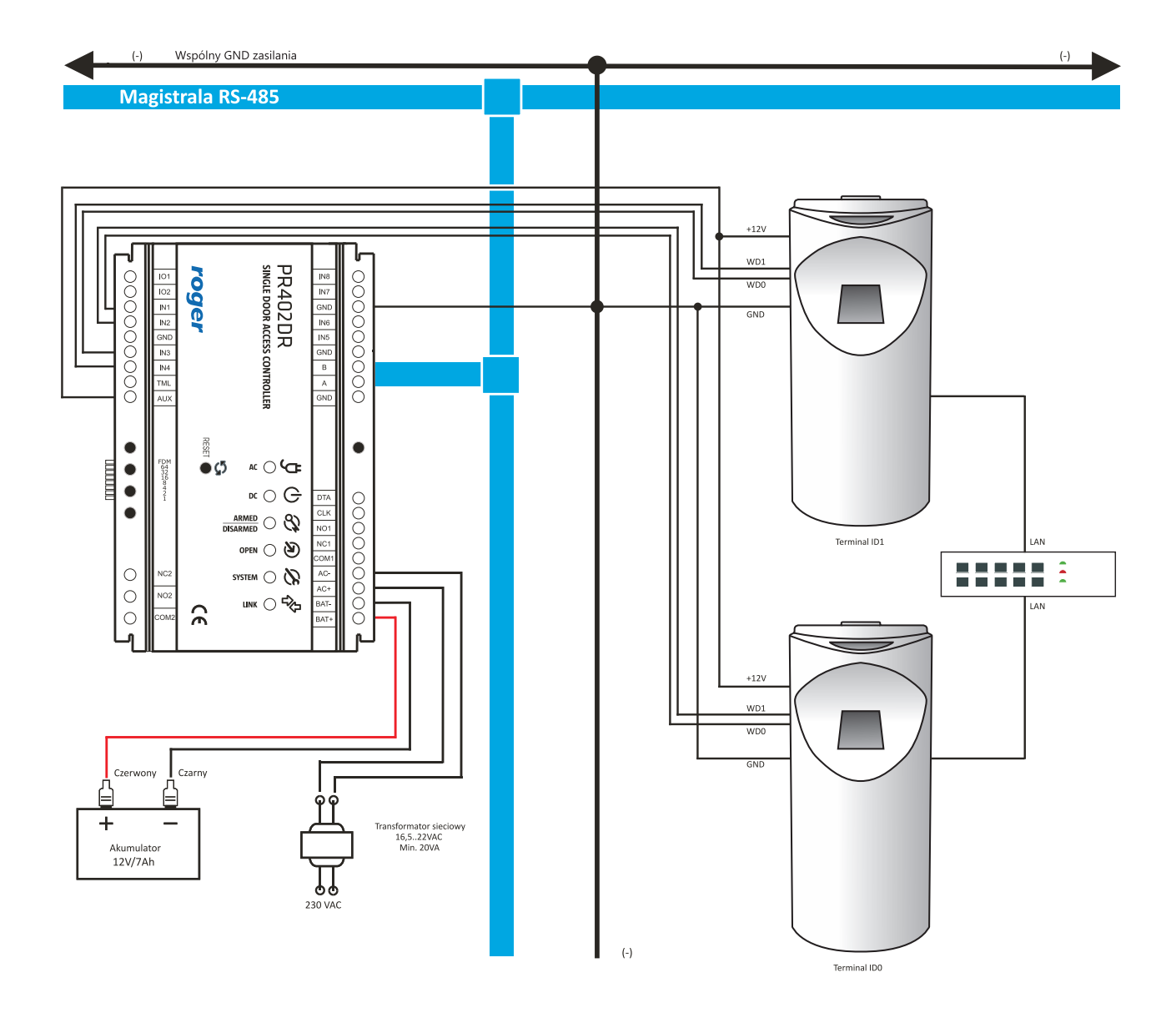

## **Pomoc techniczna ROGER jest dostępna w dni robocze:**

- • od godz. **08.00 do 16.00** pod numerem stacjonarnym **+48 55 267 01 26**
- • od godz. **16.00 do 20.00** pod numerem gsm **+48 664 294 087**

W celu konfiguracji czytnika F11 do pracy z kontrolerem dostępu w pierwszej kolejności należy zapewnić bezpośrednie podłączenie czytnika do komputera poprzez TCP/IP. Następnie wykonaj następujące czynności:

**1.** Zainstaluj i uruchom oprogramowanie Enrollment&Management Software lub Access Control Software w wersji 2.4.4.1041.

- **2.** Kliknij *Device Manager*.
- **3.** Kliknij *Add* w celu dodania nowego czytnika do listy.
- **4.** Wskaż *Ethernet* z listy.
- **5.** Wpisz adres *IP 192.168.1.201*.
- **6.** Opcjonalnie wpisz własną nazwę czytnika w polu *Name.*
- **7.** Kliknij *Test connection* w celu weryfikacji połączenia oraz *OK* aby zamknąć okno.
- **8.** Wskaż czytnik z listy po lewej oraz kliknij zakładkę *Communication*.
- **9.** Na dole okna kliknij *Read options* aby wypełnić wartości w sekcji *Communication options*.
- **10.** Wprowadź docelowy adres IP oraz port czytnika F11 i następnie kliknij *Set Options*.
- **11.** Po przesłaniu ustawień należy bezwzględnie wykonać restart czytnika (np. poprzez odłączenie zasilania).
- **12.** Połącz czytnik F11 z kontrolerem zgodnie ze schematem.
- **13.** Zainstaluj i uruchom program PR Master w wersji 4.4.12 lub wyższej.
- **14.** Skonfiguruj komunikację *Wiegand* do trybu [17] we właściwościach kontrolera za pomocą programu PR Master.
- **15.** Dodaj czytnik do systemu RACS 4 za pomocą opcji *Czytniki biometryczne* w oknie głównym programu PR Master.
- **16.** Dodaj użytkowników do systemu za pomocą opcji *Użytkownicy* w programie PR Master.

**W przypadku braku połączenia lub problemów komunikacyjnych, pobierz z www.roger.pl pakiet bibliotek F11dll.zip:**

Windows XP:

- 1. Rozpakuj "F11dll.zip".
- **2.** Przekopiuj wszystkie pliki z folderu f11dll do lokalizacji "C:\WINDOWS".
- **3.** Przekopiuj wszystkie pliki z folderu f11dll do lokalizacji "C:\WINDOWS\system32".
- 4. Przekopiuj wszystkie pliki z folderu f11dll do lokalizacji "C:\Program Files\Roger\Access Control System 4.4\Dlls".

## Windows 7 x64/x32:

- 1. Rozpakuj "F11dll.zip".
- **2.** Przekopiuj wszystkie pliki z folderu f11dll do lokalizacji "C:\WINDOWS".
- **3.** Przekopiuj wszystkie pliki z folderu f11dll do lokalizacji "C:\WINDOWS\system32".
- **4.** Przekopiuj wszystkie pliki z folderu f11dll do lokalizacji "C:\Program Files(x86)\Roger\Access Control System 4.4\Dlls".

Jeśli podczas kopiowania pliku wystąpi problem msvcr71.dll w lokalizacji "system32" można pominąć ten plik.

ROGER sp.j Gościszewo 59 82-400 Sztum Polska

**T.** +48 55 272 0132 **F.** +48 55 272 0133 **E.** roger@roger.pl **I.** www.roger.pl

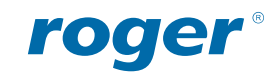